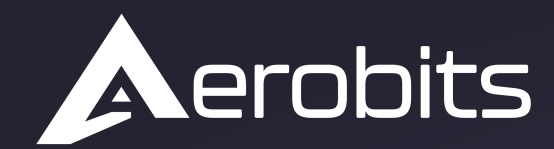

Subsystems for the UAS intergration into the airspace

# *Micro ADS-B Software*

Data sheet & User manual

 $\overline{O}$ 

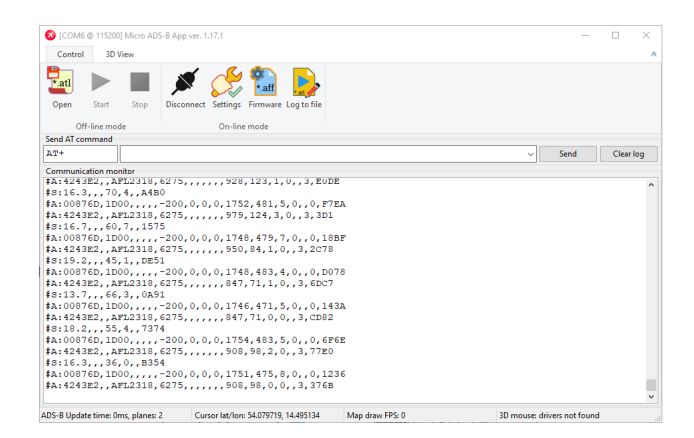

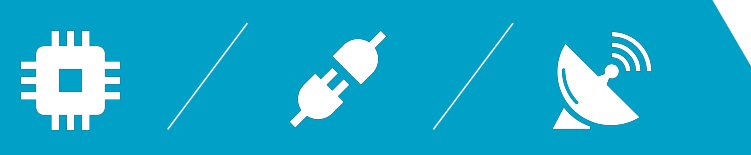

 $\overline{\mathsf{C}}$ 

# **Introduction**

AEROBITS Micro ADS-B application is used to quickly familiarize yourself with the functioning of the company's devices. It enables visualization of air traffic in both tabular and 3D forms. Air traffic can be recorded to file for later playback. The application also allows to configure and update the firmware of all devices manufactured by AEROBITS.

# **Features**

- Quick start with the products of AEROBITS company
- Easy air-traffic visualization
- Product settings configuration
- Recording air-traffic to file for later replay
- Product firmware upgrade
- Aircraft flight parameters preview

For more information please contact: [support@aerobits.pl.](mailto:support@aerobits.pl)

# **Contents**

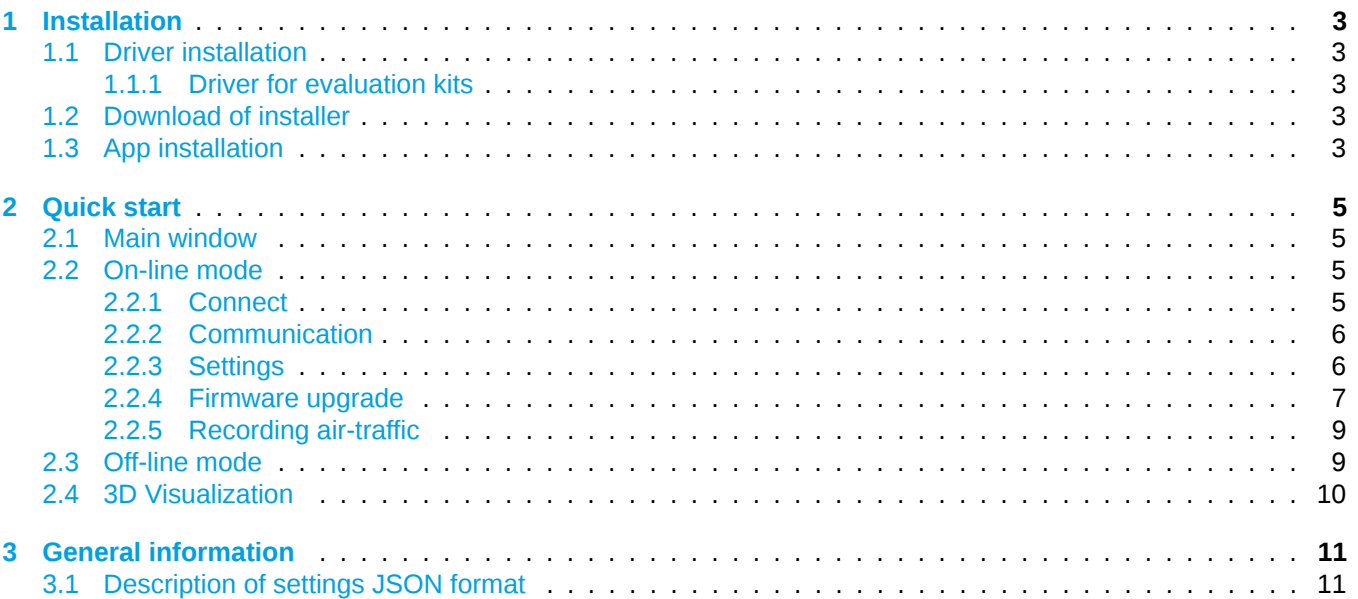

# <span id="page-3-0"></span>**1 Installation**

<span id="page-3-1"></span>Here is an instruction how to prepare software to use it properly.

### **1.1 Driver installation**

#### <span id="page-3-2"></span>**1.1.1 Driver for evaluation kits**

When connecting evaluation sets, you must install the FTDI VCP driver. The driver can be found at [ftdichip.com/Drivers/VCP.htm.](http://www.ftdichip.com/Drivers/VCP.htm) Download and install the driver appropriate for your operating system.

### <span id="page-3-3"></span>**1.2 Download of installer**

The current version of the software may be downloaded from the [www.aerobits.pl](http://www.aerobits.pl) website. The software is continuously optimised and developed, thus it may be a good idea to visit our website from time to time for updates.

### <span id="page-3-4"></span>**1.3 App installation**

Run the Micro\_ADSB\_setup.exe file.

1. First choose application language. For now only Polish and English are available.

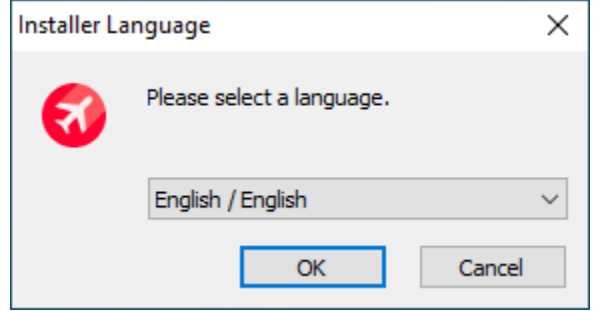

Figure 1: Language selection window

2. Follow the instructions of the installation wizard.

3. After installation a red icon of the Micro ADSB application should appear on the desktop. Run the application with marking **Run Micro ADS-B App** or double-click on the desktop icon.

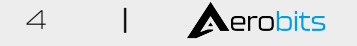

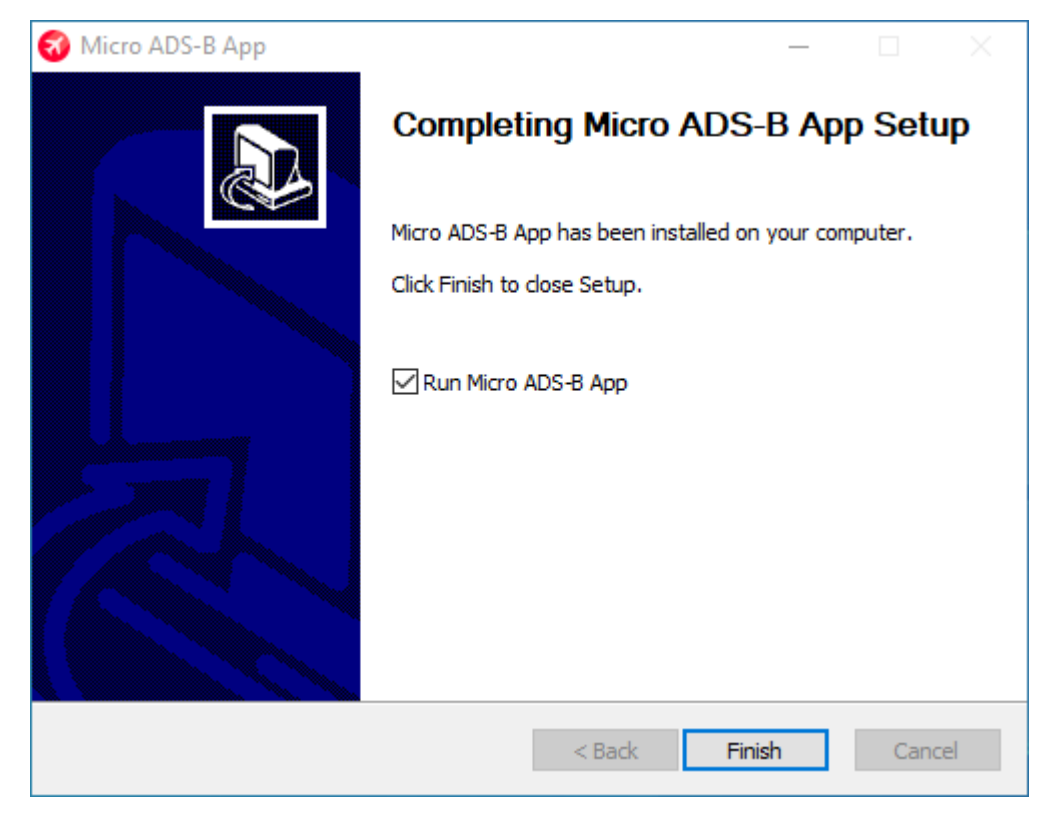

Figure 2: Main window of installation wizard

# <span id="page-5-0"></span>**2 Quick start**

### <span id="page-5-1"></span>**2.1 Main window**

The main application window performs the following functions:

- Connection with the device
- Device configuration
- Firmware update
- Record of current air traffic to a file
- Replay of the recorded air traffic
- Sending commands to the device and monitoring data received from the device

The application can operate in two modes. Off-line and On-line mode. In Off-line mode, the application visualizes previously recorded air traffic, while in On-line mode it visualizes the current air traffic received by the connected device.

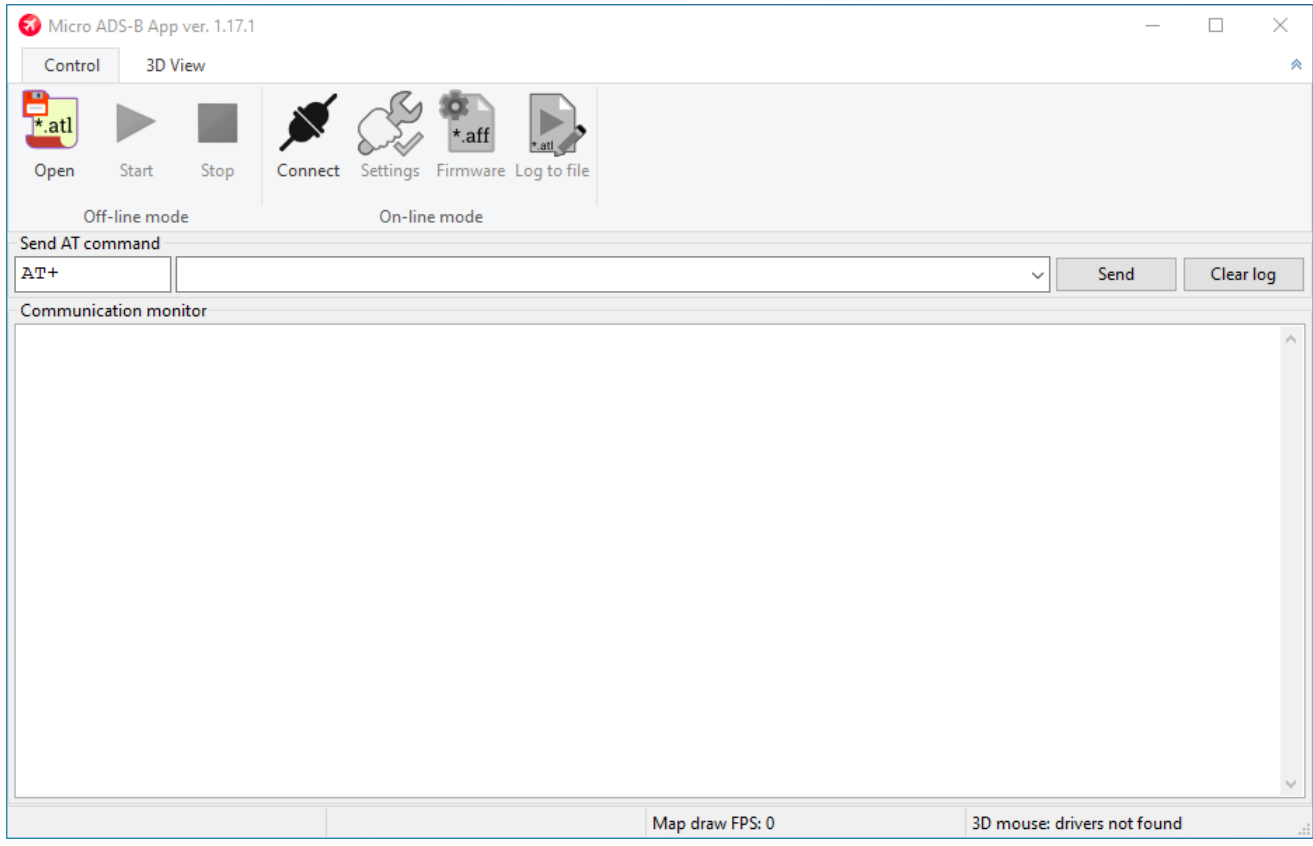

Figure 3: Main window of application

# <span id="page-5-2"></span>**2.2 On-line mode**

#### <span id="page-5-3"></span>**2.2.1 Connect**

In order to connect to the device, press the "CONNECT" button and wait until the application finds the device. It is possible to only connect with one device at a time. After finding the device, the application will add it to the list along with its type and serial number. After selecting the device, click "OK" to finalize the connection.

Date: 2023-05-15 Document ref: 01m-v1.1.0

This document is subject to change without notice. For technical questions, contact: [support@aerobits.pl](mailto:support@aerobits.pl)

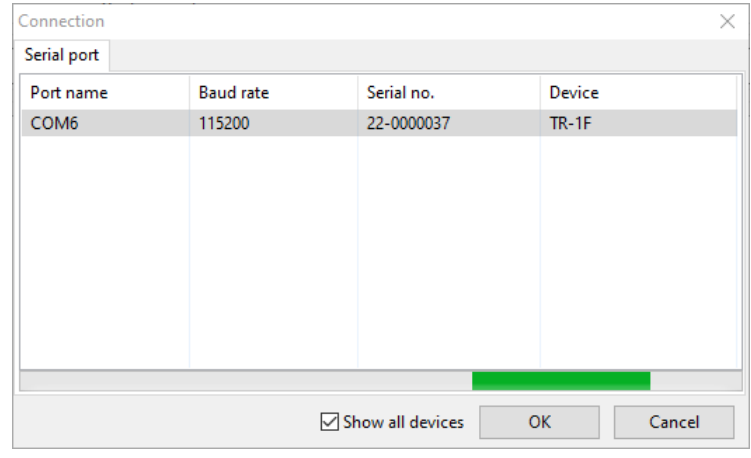

Figure 4: Connect window

#### <span id="page-6-0"></span>**2.2.2 Communication**

The upper part of the window is labeled "Send AT command". It is used to send AT commands to the device, while the lower part shows the data sent from the device to the host.

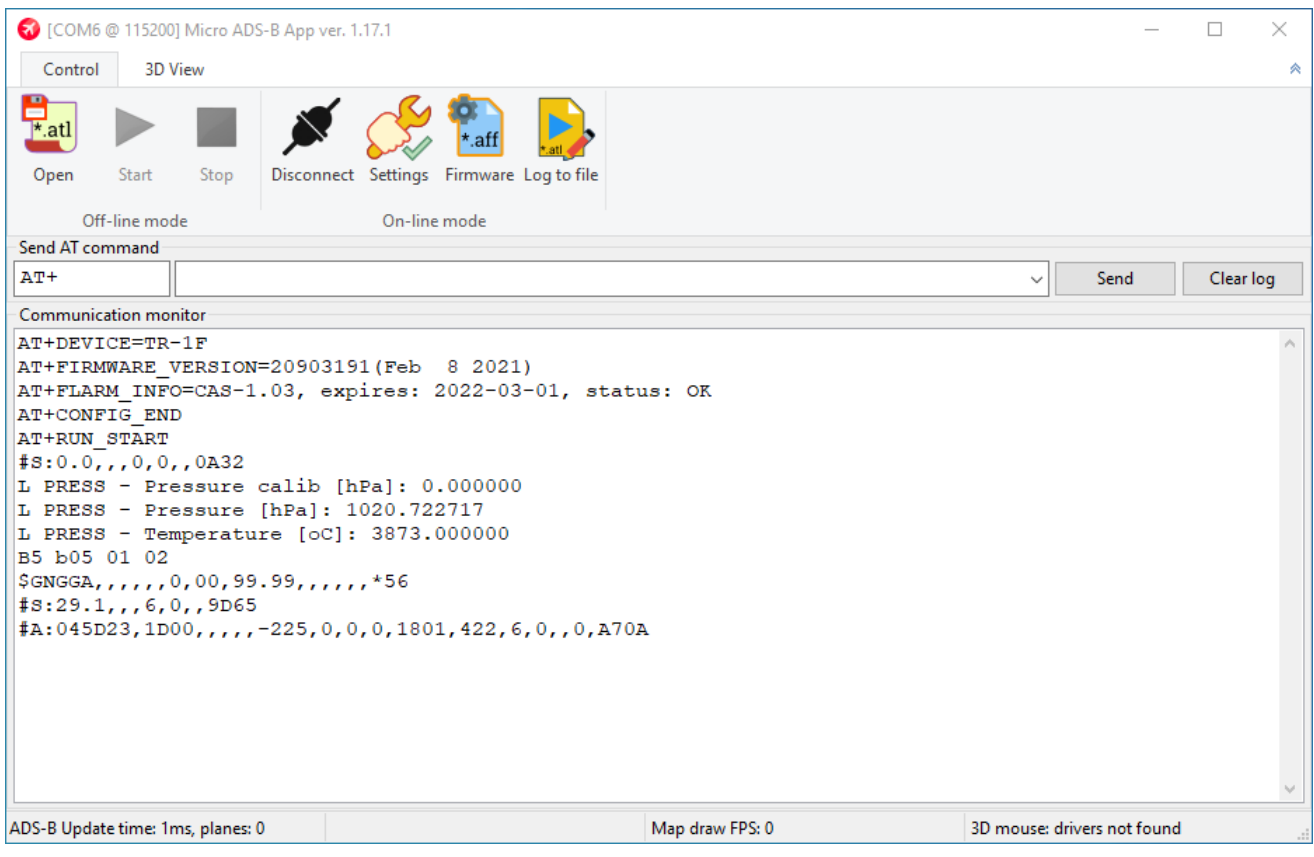

Figure 5: Communication with device

#### <span id="page-6-1"></span>**2.2.3 Settings**

To change the device settings, first connect to it and then press the "Settings" button. The application will automatically download the list of available settings from the device and display it in the table, along with the description. Also, this dialog allows you to inspect the device's serial number, firmware version, and, in more recent firmware

versions, device's model name.

The change of a setting's value is carried out by entering it in the "Value" column of a given setting's row. Sending new parameters to the device is done when pressing the "OK" button. To discard all changes made in the dialog without commiting them to the device, press the "Cancel" button. The "Restore Defaults" button allows you to load the factory values of all settings at once.

**NOTE: The "Restore Defaults" option will reset device's settings immediately after activating the button and can't be undone by selecting the "Cancel" button.**

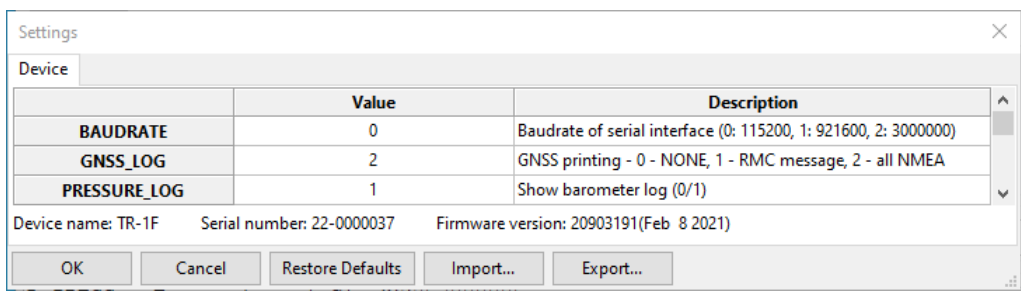

#### Figure 6: Overview of "Settings" window

You can also export the settings into the . json file format by clicking the "Export..." button. Similarly, to import stored settings from file, use the "Import..." button.

**NOTE: You may use this feature for backing up settings before, and restoring them after doing the firmware update.**

#### **NOTE: After doing settings import, you still need to apply changes to device by pressing "OK" button.**

For advanced usage and batch parametrization options, the description of Settings JSON file format can be found in [Description of settings JSON format](#page-11-1) section.

#### <span id="page-7-0"></span>**2.2.4 Firmware upgrade**

To update the firmware of the device, connect to the device and then press the firmware button. A window will appear as in Figure 5. Click "Browse" and select the appropriate file with the extension .aff. After pressing the "Load" button, the firmware update process will start automatically.

#### **NOTE: After updating the device's firmware, all settings will be restored to their default values.**

**NOTE: Before doing the firmware update, you may want to backup your device's settings using the export feature in Settings dialog.**

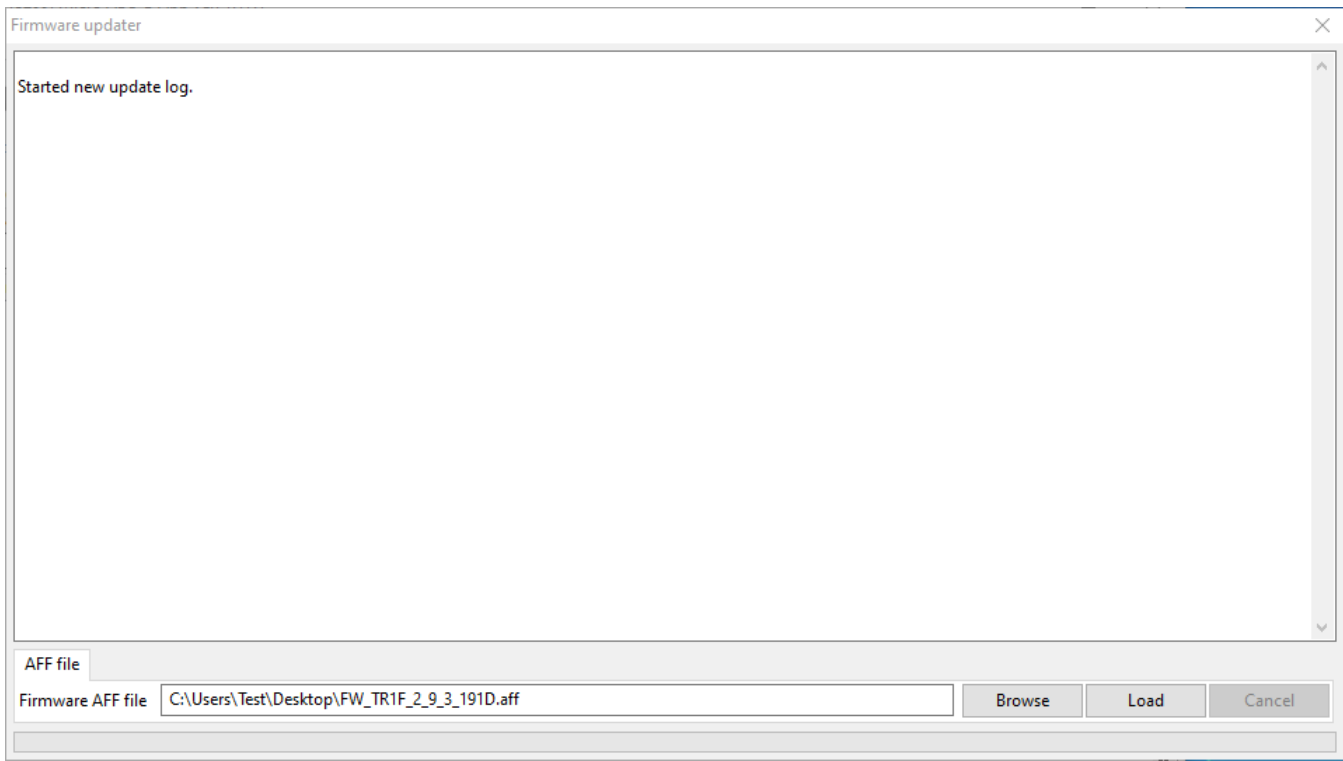

Figure 7: Firmware upgrade window

After few minutes, a message as seen in Fig[.8](#page-8-1) will appear to confirm the firmware upgrade process has finished. It is required to reconnect to the device after upgrade.

<span id="page-8-1"></span>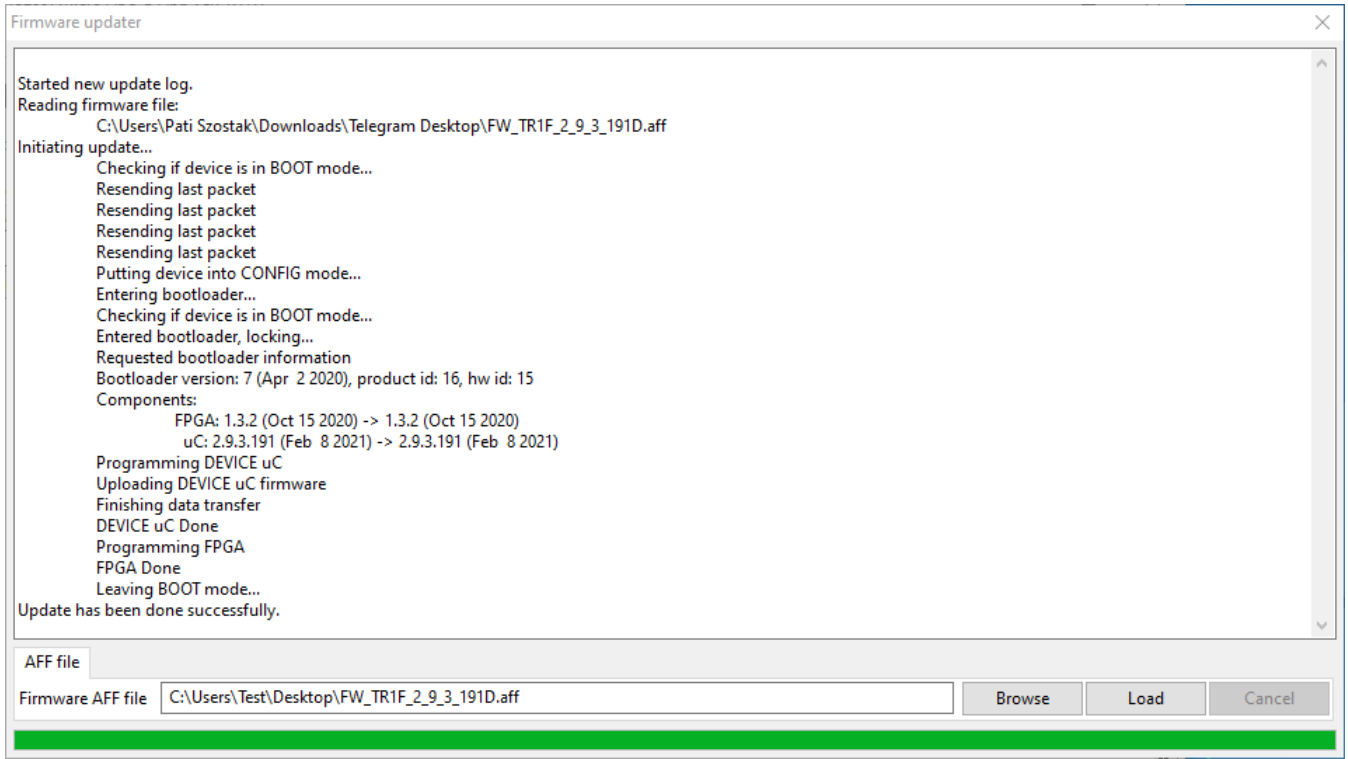

<span id="page-8-0"></span>Figure 8: Firmware upgrade finished successfully

#### **2.2.5 Recording air-traffic**

In order to start recording air traffic, during the operation of the application, press the "Log to file" button and select the destination where the data will be recorded. After confirming the location, the data will be recorded until the "Stop logging to file" button is pressed.

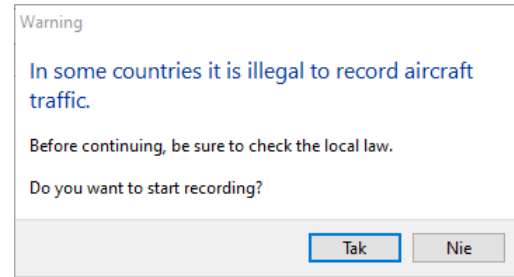

Figure 9: Aircraft traffic record warning

<span id="page-9-0"></span>**NOTE: Please make sure recording aircraft traffic is allowed in your country before click** *Yes***/***Tak* **button.**

### **2.3 Off-line mode**

In the "Off-line mode" section, press the "Open" button to play the recorded air traffic, and select the file with the extension .atl. After confirmation, the application will start to play the recorded data. This will be visible both in the communication preview window and data visualization on the "ADS-B" tab. To stop the replay, click on the "Pause" or "Stop" button.

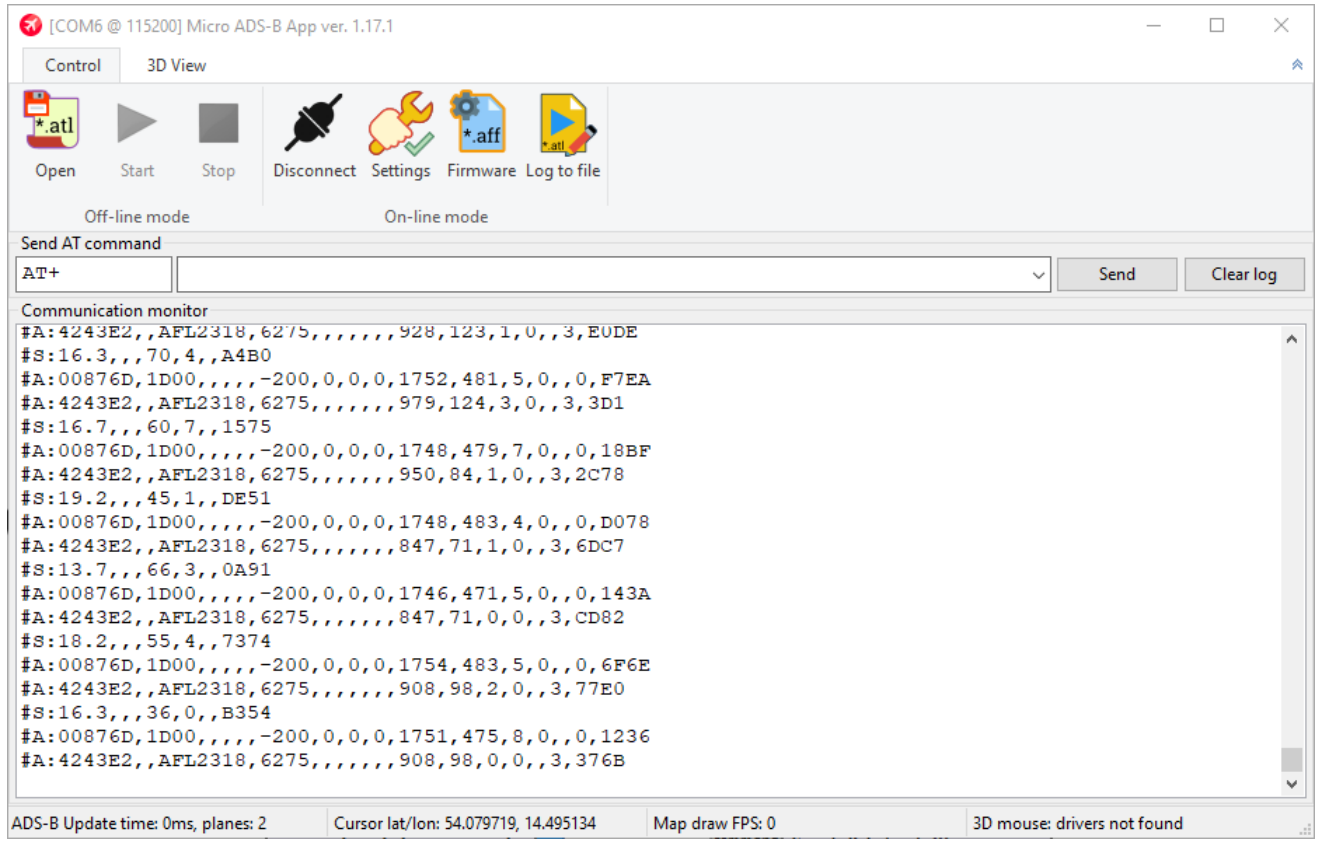

<span id="page-9-1"></span>Figure 10: Replay of recorded Air-traffic

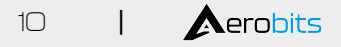

### **2.4 3D Visualization**

To enter the data visualization mode (On-line or Off-line), click the "ADS-B" tab. This window is divided into 2 parts. The left visualizes air traffic in the 3D form. The right shows the flight parameters of all tracked units. To close / open the table, click on the "Toggle table" button. The "Reset view" button allows the camera to return to the default position. Disabling drawing of protective spheres and trajectory of objects is carried out using check boxes. In Off-line mode, it is possible to speed up the playback using the "Playback Speed" slider. Moving the map is done by moving the mouse with the left mouse button pressed, while the camera rotation with the right mouse button pressed. Mouse wheel can be used to zoom in and out view. Single click on aircraft on 3D form center view on it. Double click on the aircraft highlights corresponding row in table form. One can set maximum number of fps using appropriate slider.

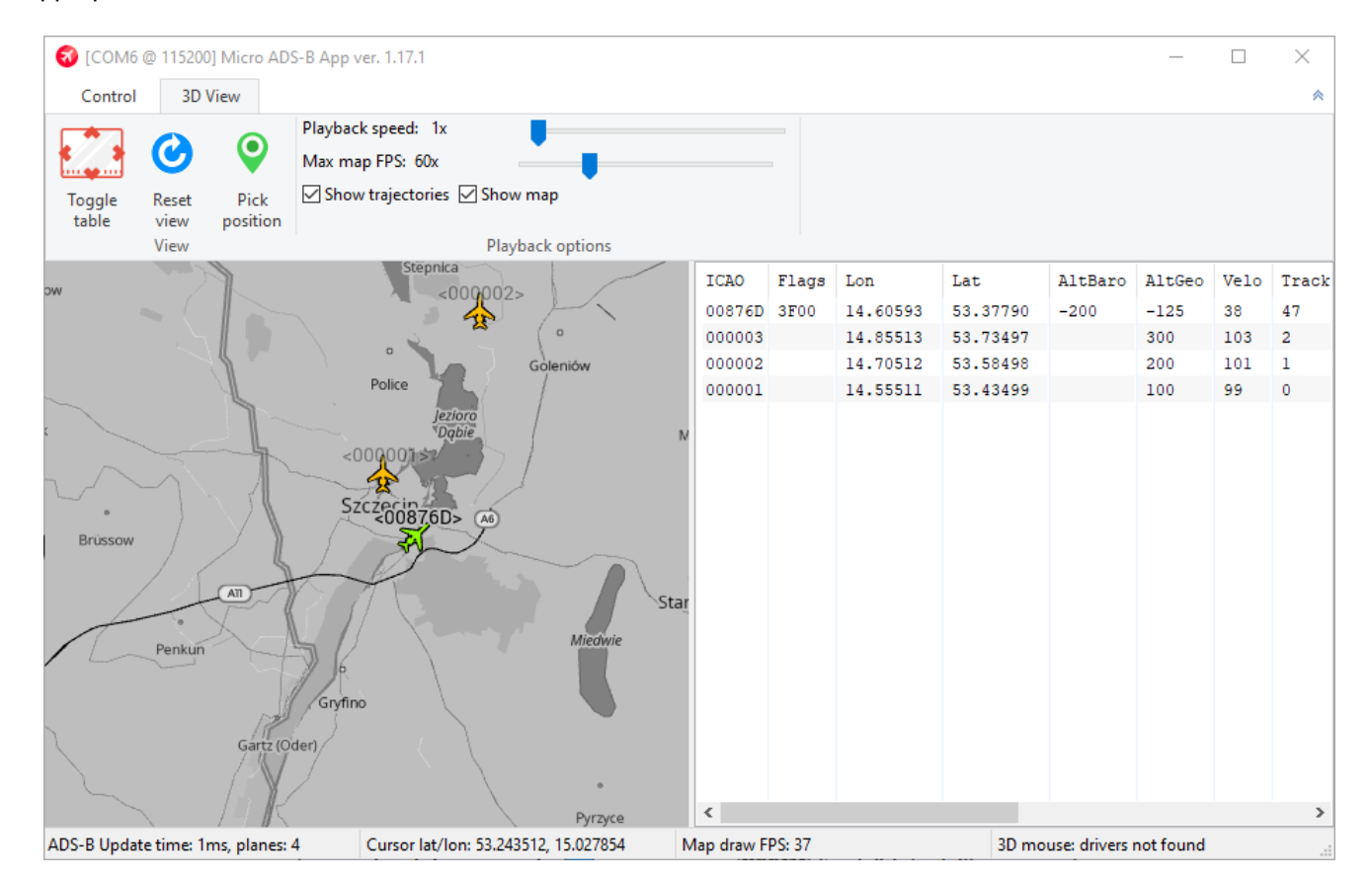

Figure 11: 3D visualization of air-traffic

# <span id="page-11-0"></span>**3 General information**

# <span id="page-11-1"></span>**3.1 Description of settings JSON format**

The Settings JSON file format simplifies configuration of multiple devices in predefined manner. It can be used to restore the same configuration to multiple devices, with exceptions defined for ones with given serial numbers. The example syntax of Settings JSON file is shown below:

```
{
 "settings": {
    "device": {
      "any": {
        "PROTOCOL": "2",
        "SUBPROTOCOL": "0"
      },
      "07-0000001": {
        "PROTOCOL": "1"
      },
      "07-0000002": {
        "SUBPROTOCOL": "2"
      }
    }
 },
  "version": 1
}
```
- When loading settings from file, the values from "any" group are applied onto device's current settings.
- Then, the file is checked for settings group named with device's serial number. If it exists, its values will be applied onto device's current settings.
- Not all values have to be specified in any setting group if a setting is missing in file, the current value in device won't be changed.

In the example above:

- All devices will have the "PROTOCOL" and "SUBPROTOCOL" settings set to "2" and "0".
- Additionally, device with serial number "07-0000001" will have the "PROTOCOL" setting overwritten to "1".
- Similarly, device with serial number "07-0000002" will have the "SUBPROTOCOL" setting overwritten to "2".

Date: 2023-05-15 Document ref: 01m-v1.1.0

This document is subject to change without notice. For technical questions, contact: [support@aerobits.pl](mailto:support@aerobits.pl)

Please read carefully

Information contained in this document is provided solely in connection with Aerobits products. Aerobits reserves the right to make changes, corrections, modifications or improvements to this document, and to products and services described herein at any time, without notice. All Aerobits products are sold pursuant to our own terms and conditions of sale. Buyers are solely responsible for the choice, selection and use of the Aerobits products and services described herein, and Aerobits assumes no liability whatsoever, related to the choice, selection or use of Aerobits products and services described herein. No license, express or implied, by estoppel or otherwise, to any intellectual property rights is granted under this document. If any part of this document refers to any third party products or services, it shall not be deemed a license granted by Aerobits for use of such third party products or services, or any intellectual property contained therein or considered as a warranty covering use, in any manner whatsoever, of such third party products or services or any intellectual property contained therein.

**UNLESS OTHERWISE SET FORTH IN AEROBITS TERMS AND CONDITIONS OF SALE, AEROBITS DISCLAIMS ANY EXPRESS OR IMPLIED WARRANTY WITH RESPECT TO USE AND/OR SALE OF AEROBITS PRODUCTS INCLUDING, WITHOUT LIMITATION, IMPLIED WARRANTIES OF MERCHAN-TABILITY, FITNESS FOR A PAR-TICULAR PURPOSE (AND THEIR EQUIVALENTS UNDER THE LAWS OF ANY JURISDICTION), OR INFRINGE-MENT OF ANY PATENT, COPYRIGHT OR OTHER INTELLECTUAL PROPERTY RIGHT. UNLESS EXPRESSLY APPROVED IN WRITING BY AN AUTHORIZED AEROBITS REPRESENTATIVE, AEROBITS PRODUCTS ARE NOT RECOMMENDED, AUTHORIZED OR WARRANTED FOR USE IN LIFE SAVING, OR LIFE SUSTAINING APPLICATIONS, NOR IN PRODUCTS OR SYSTEMS WHERE FAILURE OR MALFUNCTION MAY RESULT IN PERSONAL INJURY, DEATH, OR SEVERE PROPERTY OR ENVIRONMENTAL DAMAGE.**

Information in this document supersedes and replaces all previously supplied information. © 2023 Aerobits - All rights reserved

Date: 2023-05-15 Document ref: 01m-v1.1.0

This document is subject to change without notice. For technical questions, contact: [support@aerobits.pl](mailto:support@aerobits.pl)